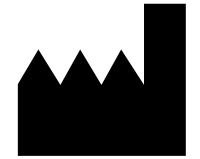

ФБУН ЦНИИ Эпидемиологии Роспотребнадзора, Российская Федерация, 111123, город Москва, улица Новогиреевская, дом 3А

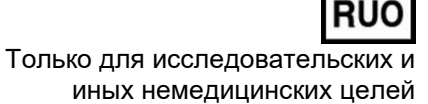

# **АмплиСенс**

# **«АмплиСенс® ГМ рис LL62-FL» Формат FRT**

по применению набора реагентов для идентификации генетически модифицированного риса линии LL62 в продуктах питания и кормах для животных методом полимеразной цепной реакции (ПЦР) с гибридизационно-флуоресцентной детекцией

# **МЕТОДИЧЕСКИЕ РЕКОМЕНДАЦИИ**

### **ОГЛАВЛЕНИЕ**

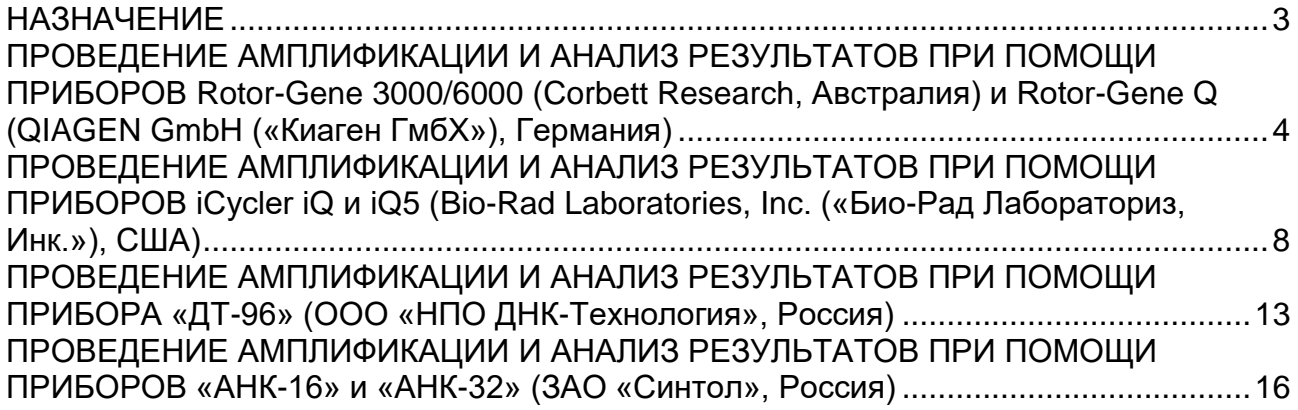

#### <span id="page-2-0"></span>**НАЗНАЧЕНИЕ**

 $\overline{a}$ 

Методические рекомендации описывают порядок действий при использовании набора реагентов для идентификации генетически модифицированного риса линии LL62 (устойчивого к глюфосинату аммония, Aventis CropScience, США) в пищевой продукции, кормах для животных и растительном сырье методом полимеразной цепной реакции (ПЦР) с гибридизационно-флуоресцентной детекцией продуктов «АмплиСенс® ГМ рис LL62-FL» совместно с приборами для ПЦР в режиме «реального времени»:

- Rotor-Gene 3000, Rotor-Gene 6000 (Corbett Research, Австралия),
- Rotor-Gene Q (QIAGEN GmbH («Киаген ГмбХ»), Германия),
- iCycler iQ, iQ5 (Bio-Rad Laboratories, Inc. («Био-Рад Лабораториз, Инк.»), США),
- «ДТ-96» (ООО «НПО ДНК-Технология», Россия),
- «АНК-16», «АНК-32» (ЗАО «Синтол», Россия).

#### **Соответствие названий флуорофоров и каналов детекции**

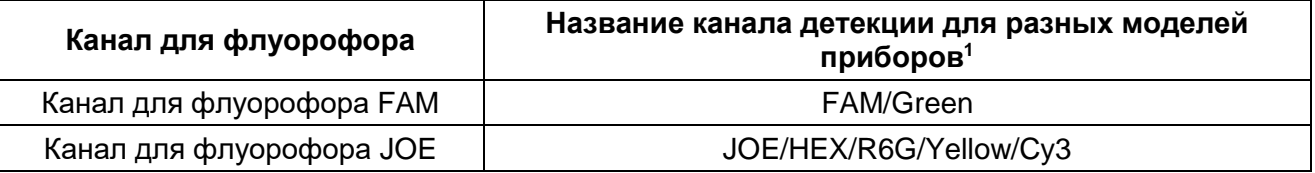

**ВНИМАНИЕ!** Программирование амплификатора и анализ результатов, полученных в программном обеспечении амплификатора, могут быть выполнены автоматически с помощью Программного обеспечения FRT Manager («ИнтерЛабСервис», Россия). Для работы следует использовать программу FRT Manager версии 2.0 или выше. **Для ознакомления со всеми возможностями ПО FRT Manager рекомендуем прочитать полное руководство пользователя. Данное руководство располагается в меню «Помощь» вкладки «Проведение анализа» ПО FRT Manager.**

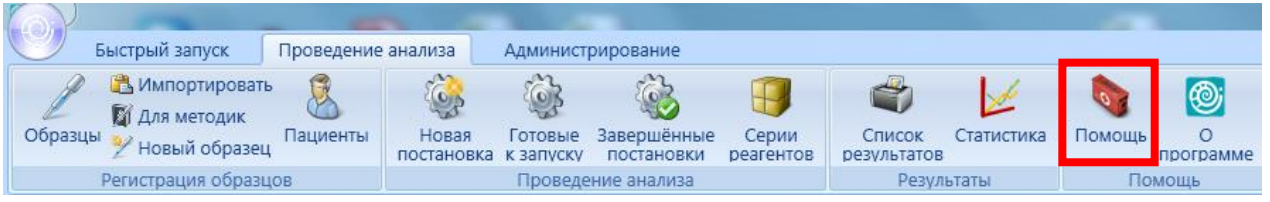

См. также Методические Рекомендации по проведению амплификации и анализу результатов при помощи программного обеспечения FRT Manager («ИнтерЛабСервис», Россия).

<sup>1</sup> Название каналов детекции для соответствующего прибора см. в соответствующем разделе методических рекомендаций к набору реагентов.

## <span id="page-3-0"></span>**ПРОВЕДЕНИЕ АМПЛИФИКАЦИИ И АНАЛИЗ РЕЗУЛЬТАТОВ ПРИ ПОМОЩИ ПРИБОРОВ Rotor-Gene 3000/6000 (Corbett Research, Австралия) и Rotor-Gene Q (QIAGEN GmbH («Киаген ГмбХ»), Германия)**

Для работы с прибором Rotor-Gene 3000 следует использовать программу Rotor-Gene версии 6, с прибором Rotor-Gene 6000 и Rotor-Gene Q – программу Rotor-Gene 6000 версии 1.7 (build 67) или выше.

**Далее по тексту термины, соответствующие разным версиям приборов и программного обеспечения указаны в следующем порядке: для прибора Rotor-Gene 3000/для англоязычной версии программы Rotor-Gene 6000/Q/для русскоязычной версии программы Rotor-Gene 6000/Q.**

Провести этапы пробоподготовки и приготовления реакционных смесей согласно инструкции к набору реагентов. Для проведения амплификации рекомендуется использование тонкостенных пробирок для ПЦР объемом 0,2 мл с плоской крышкой (например, Axygen, Inc. («Эксиджен, Инк»),, США) или пробирок для ПЦР к Rotor-Gene, объемом 0,1 мл в стрипах по 4 шт. с крышками (например, Corbett Research, Австралия; QIAGEN GmbH («Киаген ГмбХ»), Германия) (детекция через дно пробирки).

#### **Программирование амплификатора**

- 1. Включить прибор.
- 2. Установить пробирки в карусель амплификатора Rotor-Gene 3000/6000 (ячейки карусели пронумерованы, эти номера используются в дальнейшем для программирования положения проб в амплификаторе). Запрограммировать прибор.

**ВНИМАНИЕ!** Лунка №1 обязательно должна быть заполнена какой-либо исследуемой пробиркой.

3. Запрограммировать прибор согласно инструкции изготовителя прибора.

#### **Создание шаблона для проведения теста**

- 1. Нажать кнопку *New/Новый* в основном меню программы.
- 2. Выбрать тип ротора *36-Well Rotor/36-луночный ротор*. Поставить отметку в окошке рядом с надписью *No Domed 0.2 ml Tubes*/*Locking ring attached/Кольцо закреплено*. Нажать кнопку *Next/Далее*.
- 3. Выбрать объем реакционной смеси: *Reaction volume/Объем реакции* -*25 мкл*. Для Rotor-Gene 6000 должно быть отмечено окошко *15 l oil layer volume/15 μL объем масла/воска*. Нажать кнопку *Next/Далее*.
- 4. В верхней части окна нажать кнопку *Edit profile/Редактор профиля*.
- 5. Задать следующие параметры эксперимента:

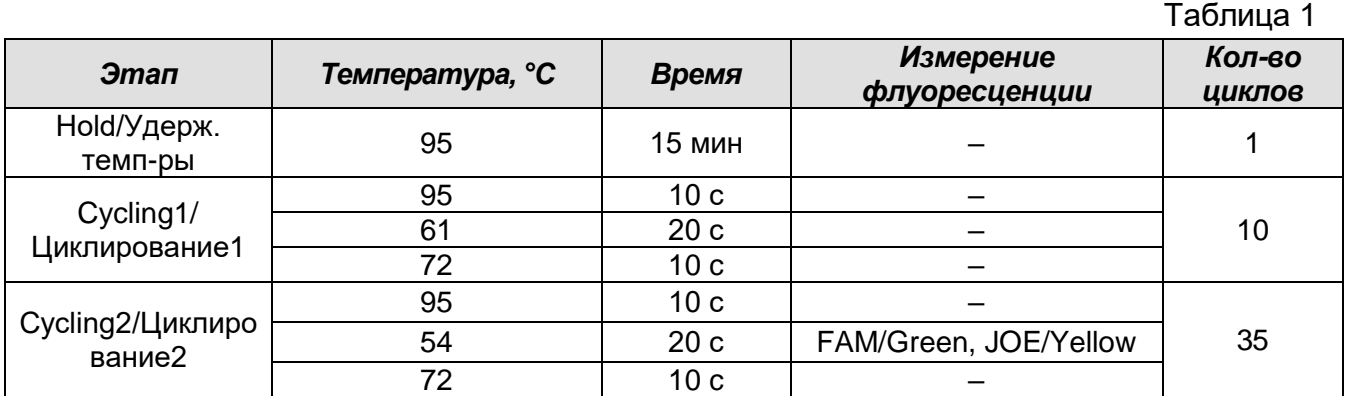

6. Нажать дважды кнопку *OK/Да***.**

- 7. В нижней части окна нажать кнопку *Calibrate/Gain Optimisation…/Опт.уровня сигн.*. В открывшемся окне нажать кнопку *Calibrate Acquiring/Optimise Acquiring/Опт.детек-мых*, выбрать функцию: *Perform Calibration Before 1st Acquisition/Perform Optimisation Before 1st Acquisition/Выполнить оптимизацию при 1-м шаге детекции*. Для используемых каналов FAM/Green и JOE/Yellow установить параметры *Min Reading/Миним. Сигнал* – *5Fl* и *Max Reading/Максим. Сигнал* – *10Fl*. Окно закрыть, нажав кнопку *Close/Закрыть***.** Нажать кнопку *Next/Далее*.
- 8. Запустить амплификацию кнопкой *Start run/Старт*.
- 9. Дать название эксперимента и сохранить его на диске (в этом файле будут автоматически сохранены результаты данного эксперимента).

В процессе работы амплификатора или по окончании его работы необходимо запрограммировать положение пробирок в роторе. Для этого надо использовать кнопку *Edit samples/Правка образцов* (в нижней правой части основного окна). Все исследуемые образцы, калибровочные стандарты и контроли обозначить как *Unknown/Образец*.

#### **Анализ результатов**

Анализ результатов амплификации ДНК ЭК рис (эндогенного контроля) (канал FAM/Green):

- 1. Активировать нажатием в меню кнопки *Analysis/Анализ*, выбрать режим анализа *Quantitation/Количественный*, активировать кнопку *Cycling A. FAM/Cycling A. Green***,** *Show/Показать.*
- 2. Отменить автоматический выбор пороговой линии для каждого из основных открывшихся окон (*FAM/Green* и *JOE/Yellow*) *Threshold/Порог*.
- 3. В меню каждого основного окна (*Quantitation analysis/Количественный анализ)* должны быть активированы кнопки *Dynamic tube/Динамич.фон* и *Slope*

#### *Correct/Коррек. уклона.*

- 4. Выбрать линейную шкалу графического изображения результатов, нажав кнопку *Linear scale/Линейная шкала*, в нижней части окна справа (если эта шкала активна по умолчанию, вместо кнопки *Linear scale/Линейная шкала* видна кнопка *Log scale/Лог.шкала*).
- 5. В меню окна *More settings/Outlier Removal/Устранение выбросов* установить значение *NTC threshold/Порог Фона* – *ПФ (NTC)* – *10 %***.**
- 6. В меню *CT Calculation/Вычисление CT* (в правой части окна) выставить *Threshold/Порог = 0.05*.
- 7. В таблице результатов (окно *Quant. Results/Количественные Результаты*) появятся значения *Ct*.

Анализ результатов амплификации ДНК ГМ риса линии LL62 (канал JOE/Yellow):

- 1. Нажать в меню кнопку *Analysis/Анализ*, выбрать режим анализа *Quantitation/Количественный*, нажать кнопку *Cycling A. JOE/Cycling A. Yellow***,**  *Show/Показать*.
- 2. Отменить автоматический выбор *Threshold/Порог*.
- 3. В меню основного окна *Quantitation analysis/Количественный анализ* должны быть активированы кнопки *Dynamic tube/Динамич.фон* и *Slope Correct/Коррек. уклона*.
- 4. Выбрать линейную шкалу графического изображения результатов, нажав кнопку *Linear scale/Линейная шкала***,** в нижней части окна справа (если эта шкала активна по умолчанию, вместо кнопки *Linear scale/Линейная шкала* видна кнопка *Log scale/Лог.шкала*).
- 5. В меню окна *More settings/Outlier Removal/Устранение выбросов* установить значение *NTC threshold/Порог Фона* – *ПФ (NTC)* – *10 %***.**
- 6. В меню *CT Calculation/Вычисление CT* (в правой части окна) выставить *Threshold/Порог = 0.05*.
- 7. В таблице результатов (окно *Quant. Results/Количественные Результаты*) появятся значения *Ct.*

#### **Интерпретация результатов**

Принцип интерпретации результатов следующий:

- ДНК риса линии LL62 **обнаружена***,* если для данной пробы в таблице результатов по каналу JOE/Yellow определено значение порогового цикла (*Ct*). При этом кривая флуоресценции данной пробы должна пересекать пороговую линию на участке характерного экспоненциального подъема флуоресценции.

- ДНК риса линии LL62 **не обнаружена,** если для данной пробы в таблице результатов по каналу JOE/Yellow не определено (отсутствует) значение порогового цикла (*Ct*) (кривая флуоресценции не пересекает пороговую линию), а в таблице результатов по каналу FAM/Green определено значение порогового цикла (*Ct*), не превышающее указанное (граничное) значение.
- Результат анализа **невалидный,** если для данной пробы не определено (отсутствует) значение порогового цикла (*Ct*) по каналу JOE/Yellow, и по каналу FAM/Green значение *Сt* также не определено (отсутствует) или **Ct ≥ 32**. В этом случае требуется повторно провести ПЦР-исследование соответствующего образца начиная с этапа экстракции ДНК. При повторном получении аналогичного результата образец считать не подлежащим анализу из-за низкого содержания в нем ДНК риса.

**Результат ПЦР-исследования считается достоверным**, если получены правильные результаты для положительного и отрицательного контролей амплификации и отрицательного контроля экстракции ДНК, в соответствии с таблицей 2.

Таблица 2

| Контроль | Контролируемый<br>этап ПЦР- | Значение порогового цикла, Ct |                   |
|----------|-----------------------------|-------------------------------|-------------------|
|          |                             | по каналу                     | по каналу         |
|          | исследования                | <b>FAM/Green</b>              | <b>JOE/Yellow</b> |
| ОК       | Экстракция ДНК              | <b>ОТСУТСТВУЕТ</b>            | отсутствует       |
| К-       | 11 IP                       | <b>ОТСУТСТВУЕТ</b>            | отсутствует       |
| K+       | ்பி                         | $≤ 19$                        | $\leq 22$         |

**Результаты анализа контрольных образцов ПЦР-исследования**

Возможные ошибки:

- 1. Появление любого значения *Ct* в таблице результатов для отрицательного контроля экстракции и для отрицательного контроля ПЦР на любом из каналов свидетельствует о наличии контаминации реактивов. В этом случае результаты анализа положительных проб считаются недействительными. Требуется повторить анализ всех положительных проб, а также предпринять меры по выявлению и ликвидации источника контаминации.
- 2. Значения *Ct* для положительного контроля ПЦР (K+) отсутствуют или превышают граничные значения (см. табл. 2). Требуется повторное исследование всех отрицательных проб, начиная с этапа амплификации.

## <span id="page-7-0"></span>**ПРОВЕДЕНИЕ АМПЛИФИКАЦИИ И АНАЛИЗ РЕЗУЛЬТАТОВ ПРИ ПОМОЩИ ПРИБОРОВ iCycler iQ и iQ5 (Bio-Rad Laboratories, Inc. («Био-Рад Лабораториз, Инк.»), США)**

Провести этапы пробоподготовки и приготовления реакционных смесей согласно инструкции к набору реагентов. Для проведения амплификации рекомендуется использование тонкостенных пробирок для ПЦР объемом 0,2 мл с выпуклой или плоской оптически прозрачной крышкой (детекция через крышку пробирки).

#### **Программирование амплификатора**

- 1. Включить прибор и оптический модуль за 20-30 мин до проведения реакции.
- 2. Открыть программу iCycler или Bio-Rad iQ5 в зависимости от используемого прибора.
- 3. Задать схему планшета расположение пробирок в модуле и измерение флуоресцентного сигнала во всех пробирках по каналам **FAM/FAM-490** и **JOE/HEX/JOE-530.**
	- Для прибора **iQ5** для создания схемы планшета в окне *Selected Plate Setup* модуля *Workshop* нажать кнопку *Create New* или *Edit.* Редактировать схему планшета в режиме *Whole Plate Loading.* Задать объем реакции *(Sample Volume) 25 мкл*, тип крышек *(Seal Type): Domed Cap,* тип пробирок *(Vessel Type): Tubes.* Сохранить заданную схему планшета, нажав кнопку *Save&Exit Plate Editing***.**
	- Для прибора **iCycler iQ** отредактировать схему планшета в окне *Edit Plate Setup* модуля *Workshop.* Для этого в опции *Samples: Whole Plate Loading* задать схему расположения образцов в реакционном модуле и указать имя каждой пробы в окне *Sample Identifier*. В опции *Select and load Fluorophores* задать измерение флуоресцентного сигнала во всех пробирках по каналам **FAM-490** и **JOE-530.** Сохранить схему планшета, задав имя файла в окне *Plate Setup Filename* (с расширением .pts) и нажав кнопку *Save this plate setup* (в верхней части экрана). Можно редактировать уже использованный ранее *Plate Setup*, для этого в окне *Library* открыть *View Plate Setup*, выбрать нужный *Plate Setup* (файл с расширением .pts) и нажать кнопку *Edit* справа. Отредактированный файл нужно также сохранить перед использованием. Назначить использование данной схемы планшета, нажав кнопку *Run with selected protocol*.
- 4. Задать программу амплификации.

Таблица 3

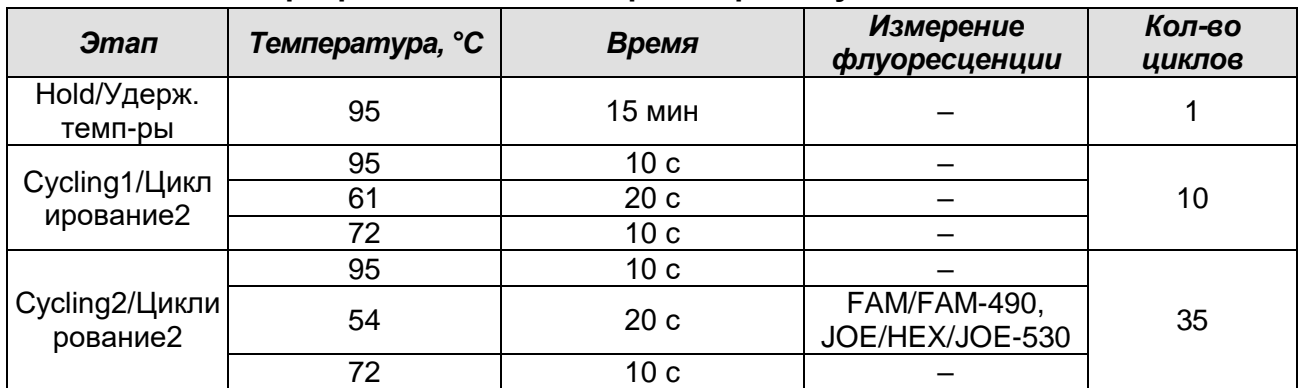

**Программа для амплификаторов iCycler iQ и iQ5**

- Для прибора **iQ5** для создания протокола в окне *Selected Protocol* модуля *Workshop* нажать кнопку *Create New* или *Edit.* Задать параметры амплификации и сохранить протокол, нажав кнопку *Save&Exit Protocol Editing*. При последующих постановках можно выбрать файл с этой программой в блоке *Protocol* (по умолчанию файлы протоколов сохраняются в папке *Users***)**.
- Для прибора **iQ iCycler** создать программу амплификации, выбрав опцию *Edit*  **Protocol** модуля **Workshop**. Для этого в нижнем окне задать параметры амплификации (количество циклов, время и температуру циклирования), а в окне справа указать шаг считывания флуоресцентного сигнала: *Cycle 3* – *Step 2*. Сохранить протокол, задав имя файла в окне *Protocol Filename* (*GMO.tmo*) и нажав кнопку *Save this protocol* (в верхней части экрана). При последующих постановках можно выбрать файл с этой программой в закладке *View Protocol* в модуле *Library*. Выбрав или отредактировав нужную программу, назначить ее использование, нажав кнопку *Run with selected plate setup.*
- 5. Поместить предварительно подготовленные пробирки в модуль в соответствии с заданной схемой.
- 6. Запустить выполнение заданной программы амплификации с заданной схемой планшета.
	- Для прибора **iQ5** перед запуском выполнения программы следует проверить правильность выбранного протокола *(Selected Protocol*) и схемы планшета *(Selected Plate Setup)*. Для запуска нажать кнопку *Run*. Выбрать для измерения факторов лунок вариант *Collect Well Factors from Experimental Plate.* Нажать кнопку *Begin Run***,** дать название эксперимента (в этом файле будут автоматически сохранены результаты данного эксперимента) и нажать

*OK*.

- Для прибора **iCycler iQ** перед запуском выполнения программы в окне *Run Prep* следует проверить правильность выбранного имени протокола и схемы планшета. Выбрать для измерения факторов лунок вариант *Experimental Plate* в меню *Select well factor source.* Задать объем реакционной смеси в окне *Sample Volume* – *25 мкл*. Для запуска нажать кнопку *Begin Run***,** дать название эксперимента (в этом файле будут автоматически сохранены результаты данного эксперимента) и нажать *OK*.
- 7. После окончания программы приступить к анализу результатов.

#### **Анализ результатов**

Анализ результатов амплификации ДНК ЭК рис (эндогенного контроля) (канал FAM/FAM-490):

- 1. Для прибора **iQ5** выбрать нужный файл с данными анализа (в окне *Data File* модуля *Workshop)* и нажать кнопку *Analyze***.** Выбрать в окне модуля данные по каналу **FAM.** При этом должен быть выбран режим анализа данных *PCR Base Line Subtracted Curve Fit* (выбирается по умолчанию). Проверить правильность автоматического выбора пороговой линии. В норме пороговая линия должна пересекать только сигмообразные кривые накопления сигнала положительных образцов и контролей и не пересекать базовую линию. В случае если это не так, необходимо установить пороговую линию вручную на уровне 5-10 % от максимального значения флуоресцентного сигнала K+. Чтобы установить уровень пороговой линии нужно перетащить ее курсором при нажатой левой кнопке мыши.
- 2. Чтобы вывести на экран таблицу результатов, нажать кнопку *Results*.
- 3. Для прибора **iQ iCycler** в модуле *Library* активировать окно *View Post-Run Data*. В окне *Data Files* выбрать нужный файл с данными анализа и нажать кнопку *Analyse Data***.** В опции *PCR Quantification* в меню *Select a Reporter* выбрать значок канала **FAM-490**. При этом должен быть выбран режим анализа данных *PCR Base Line Subtracted Curve Fit* (выбирается по умолчанию). В меню *Threshold Cycle Calculation* выбрать режим ручной установки пороговой линии и автоматический расчет базовой линии. Для этого в подменю *Baseline Cycles* выбрать *Auto Calculated*, а в подменю *Threshold Position* выбрать *User Defined*. Установить уровень пороговой линии. В норме пороговая линия должна пересекать только сигмообразные кривые накопления сигнала положительных

образцов и контролей и не пересекать базовую линию. Для этого пороговая линия устанавливается вручную на уровне 5-10 % от максимального значения флуоресцентного сигнала K+. Чтобы установить уровень пороговой линии нужно перетащить ее курсором при нажатой левой кнопке мыши. Нажать на клавишу *Recalculate Threshold Cycles*. В таблице результатов появятся значения *Ct*.

Анализ результатов амплификации ДНК ГМ риса линии LL62 (канал JOE/HEX/JOE-530):

- 1. Для прибора **iQ5** выбрать в окне модуля данные по каналу **JOE,** отключив кнопку **FAM.** При этом должен быть выбран режим анализа данных *PCR Base Line Subtracted Curve Fit* (выбирается по умолчанию). Проверить правильность автоматического выбора пороговой линии. В норме пороговая линия должна пересекать только сигмообразные кривые накопления сигнала положительных образцов и контролей и не пересекать базовую линию. В случае если это не так, необходимо установить пороговую линию вручную на уровне 5-10 % от максимального значения флуоресцентного сигнала K+. Чтобы установить уровень пороговой линии нужно перетащить ее курсором при нажатой левой кнопке мыши. Чтобы вывести на экран таблицу результатов, нажать кнопку *Results*.
- 2. Для прибора **iQ iCycler** в опции *PCR Quantification* в меню *Select a Reporter* выбрать значок канала **JOE-530**. При этом должен быть выбран режим анализа данных *PCR Base Line Subtracted Curve Fit* (выбирается по умолчанию). В меню *Threshold Cycle Calculation* выбрать режим ручной установки пороговой линии и автоматический расчет базовой линии. Для этого в подменю *Baseline Cycles* выбрать *Auto Calculated*, а в подменю *Threshold Position* выбрать *User Defined***.** Установить уровень пороговой линии. В норме пороговая линия должна пересекать только сигмообразные кривые накопления сигнала положительных образцов и контролей и не пересекать базовую линию. Для этого пороговая линия устанавливается вручную на уровне 5-10 % от максимального значения флуоресцентного сигнала K+. Чтобы установить уровень пороговой линии нужно перетащить ее курсором при нажатой левой кнопке мыши. Нажать на клавишу *Recalculate Threshold Cycles*. В таблице результатов появятся значения *Ct*.

#### **Интерпретация результатов**

Принцип интерпретации результатов следующий:

**Формат FRT Форма 1: REF** R-G10(RG,iQ,Dt,Ank) / **VER** 01.03.19 / стр. 11 из 22 - ДНК риса линии LL62 **обнаружена***,* если для данной пробы в таблице результатов по каналу JOE/HEX/JOE-530 определено значение порогового цикла (*Ct*). При этом кривая флуоресценции данной пробы должна пересекать пороговую линию на участке характерного экспоненциального подъема флуоресценции.

- ДНК риса линии LL62 **не обнаружена,** если для данной пробы в таблице результатов по каналу JOE/HEX/JOE-530 не определено (отсутствует) значение порогового цикла (*Ct*) (кривая флуоресценции не пересекает пороговую линию), а в таблице результатов по каналу FAM определено значение порогового цикла (*Ct*), не превышающее указанное (граничное) значение.
- Результат анализа **невалидный,** если для данной пробы не определено (отсутствует) значение порогового цикла (*Ct*) по каналу JOE/HEX/JOE-530, и по каналу FAM/FAM-490 значение *Сt* также не определено (отсутствует) или *Ct* **≥ 32**. В этом случае требуется повторно провести ПЦР-исследование соответствующего образца начиная с этапа экстракции ДНК. При повторном получении аналогичного результата образец считать не подлежащим анализу изза низкого содержания в нем ДНК риса.

**Результат ПЦР-исследования считается достоверным**, если получены правильные результаты для положительного и отрицательного контролей амплификации и отрицательного контроля экстракции ДНК, в соответствии с таблицей 4.

Таблица 4

| Контроль  | Контролируемый<br>этап ПЦР-<br>исследования | Значение порогового цикла, Ct |                              |  |
|-----------|---------------------------------------------|-------------------------------|------------------------------|--|
|           |                                             | по каналу<br>FAM/FAM-490      | по каналу<br>JOE/HEX/JOE-530 |  |
| <b>OK</b> | Экстракция ДНК                              | отсутствует                   | отсутствует                  |  |
| К-        | 1LIP                                        | отсутствует                   | отсутствует                  |  |
| K+        | 1ЦP                                         | $\leq 22$                     | $\leq 23$                    |  |

**Результаты анализа контрольных образцов ПЦР-исследования**

#### Возможные ошибки:

- 1. Появление любого значения *Ct* в таблице результатов для отрицательного контроля экстракции и для отрицательного контроля ПЦР на любом из каналов свидетельствует о наличии контаминации реактивов. В этом случае результаты анализа положительных проб считаются недействительными. Требуется повторить анализ всех положительных проб, а также предпринять меры по выявлению и ликвидации источника контаминации.
- 2. Значения *Ct* для положительного контроля ПЦР (K+) отсутствуют или превышают граничные значения (см. табл. 4). Требуется повторное исследование всех отрицательных проб, начиная с этапа амплификации.

## <span id="page-12-0"></span>**ПРОВЕДЕНИЕ АМПЛИФИКАЦИИ И АНАЛИЗ РЕЗУЛЬТАТОВ ПРИ ПОМОЩИ**

#### **ПРИБОРА** «**ДТ-96» (ООО «НПО ДНК-Технология», Россия)**

**ВНИМАНИЕ!** В приборе используются только пробирки со сферическими крышками.

1. Включить прибор и запустить программу «RealTime\_PCR v.7.3».

**ВНИМАНИЕ!** Для получения корректных результатов необходимо использовать обновлённую **версию программы 7.3.2.2**.

В стартовом окне необходимо выбрать существующего оператора или добавить нового оператора и выбрать режим *Работа с прибором*.

- 2. В диалоговом окне «Список приборов» выбрать необходимый прибор и нажать кнопку *Подключить*.
- 3. В меню *Тест* выбрать команду *Создать новый тест*, ввести название нового теста – например, *ГМ идентификация* - и нажать кнопку *ОК*. В появившемся окне *Тест* задать следующие параметры:
	- *Тип качественный*
	- *Метод Пороговый (Ct)*
	- *Пробирки образец, контроль +*, *контроль –*
	- Контроли: *положительный (К+) 1* , *отрицательный (К-) 1*
	- Объем рабочей смеси в пробирке *25 мкл*
	- Флуорофоры **Fam** ВК; **R6G** специфика. **Канал R6G выбрать из выпадающего списка, заменив канал Hex, выставленный по умолчанию**.
	- Задать программу амплификации (см. ниже) и нажать *ОК*.

Таблица 5

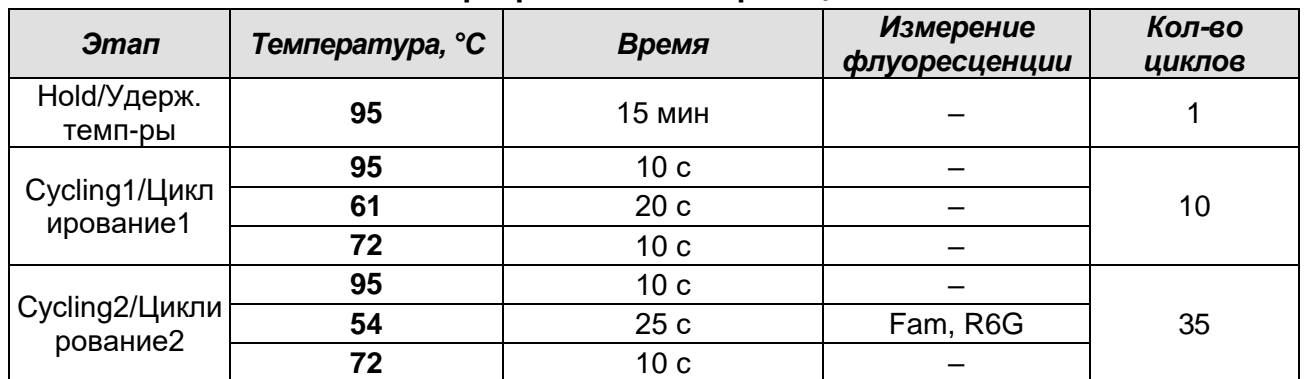

#### **Программа амплификации**

4. Нажать кнопку *Добавить тест* и в появившемся окне выбрать название теста - *ГМ идентификация*, указать количество образцов и нажать *ОК*.

- 5. Присвоить имена образцам в графе *Идентификатор* появившейся таблицы. Указать расположение пробирок в рабочем блоке прибора.
- 6. Выбрать закладку *Запуск программы амплификации*, проверить параметры

теста. Нажать кнопку *Открыть блок* и установить пробирки в строгом соответствии с указанным расположением пробирок в рабочем блоке прибора.

7. Последовательно нажать кнопки *Закрыть блок* и *Запуск программы*. Сохранить эксперимент.

Анализ результатов амплификации ДНК ЭК рис (эндогенного контроля) и ДНК ГМ риса линии LL62 (каналы Fam и R6G, соответственно).

- 1. Перейти в режим *Просмотр архива* и открыть сохраненный файл данных. Указать в выпадающем списке *Тип анализа*: *Ct (Cp) для всех каналов*.
- 2. Указать в выпадающем списке *Метод: Пороговый (Сt).*
- 3. Кнопка *Фитирование* (сглаживание кривых) должна быть *включена*.
- 4. Нажать кнопку *Изменить параметры анализа* и выставить критерии положительных результатов по нижней и верхней границам **10 %**. Опцию *Нормализация данных* **не использовать** (галочка напротив соответствующей графы должна отсутствовать).
- 5. Для каждого канала проверить правильность автоматического выбора пороговой линии. В норме пороговая линия должна пересекать только сигмообразные кривые накопления сигнала положительных образцов и контролей и не пересекать базовую линию. В случае если это не так, необходимо установить пороговую линию вручную на уровне 5-10 % от максимального значения флуоресцентного сигнала K+.
- 6. Результаты исследования (значения *Ct* по каждому из каналов) отображаются в таблице справа.

#### **УЧЁТ РЕЗУЛЬТАТОВ**

Принцип интерпретации результатов следующий:

- ДНК риса линии LL62 **обнаружена***,* если для данной пробы в таблице результатов по каналу R6G определено значение порогового цикла (*Ct*). При этом кривая флуоресценции данной пробы должна пересекать пороговую линию на участке характерного экспоненциального подъема флуоресценции.
- ДНК риса линии LL62 **не обнаружена,** если для данной пробы в таблице результатов по каналу R6G не определено (отсутствует) значение порогового цикла (*Ct*) (кривая флуоресценции не пересекает пороговую линию), а в таблице результатов по каналу Fam определено значение порогового цикла (*Ct*), не превышающее указанное (граничное) значение.
- Результат анализа **невалидный,** если для данной пробы не определено (отсутствует) значение порогового цикла (*Ct*) по каналу R6G и по каналу Fam

**Формат FRT Форма 1: REF** R-G10(RG,iQ,Dt,Ank) / **VER** 01.03.19 / стр. 14 из 22

значение *Сt* также не определено (отсутствует) или *Ct* **≥ 32**. В этом случае требуется повторно провести ПЦР-исследование соответствующего образца начиная с этапа экстракции ДНК. При повторном получении аналогичного результата образец считать не подлежащим анализу из-за низкого содержания в нем ДНК риса.

**Результат ПЦР-исследования считается достоверным**, если получены правильные результаты для положительного и отрицательного контролей амплификации и отрицательного контроля экстракции ДНК, в соответствии с таблицей 6.

Таблица 6

| г сэультаты апализа көптрольпых ооразцов гіці -исследования |                |                               |                                     |  |  |
|-------------------------------------------------------------|----------------|-------------------------------|-------------------------------------|--|--|
|                                                             | Контролируемый | Значение порогового цикла, Ct |                                     |  |  |
| Контроль                                                    | этап ПЦР-      | по каналу                     | по каналу R6G                       |  |  |
|                                                             | исследования   | Fam                           | (в таблице программы - <b>Нех</b> ) |  |  |
| OK                                                          | Экстракция ДНК | <b>OTCVTCTBVET</b>            | <b>ОТСУТСТВУЕТ</b>                  |  |  |
| $K -$                                                       | ח⊔ר            | <b>OTCVTCTBVET</b>            | отсутствует                         |  |  |
| $K_{+}$                                                     | ס⊔F            | $\leq 22$                     | $\leq 23$                           |  |  |

**Результаты анализа контрольных образцов ПЦР-исследования**

Возможные ошибки:

- 1. Появление любого значения *Ct* в таблице результатов для отрицательного контроля экстракции и для отрицательного контроля ПЦР на любом из каналов свидетельствует о наличии контаминации реактивов. В этом случае результаты анализа положительных проб считаются недействительными. Требуется повторить анализ всех положительных проб, а также предпринять меры по выявлению и ликвидации источника контаминации.
- 2. Значения *Ct* для положительного контроля ПЦР (K+) отсутствуют или превышают граничные значения (см. табл. 6). Требуется повторное исследование всех отрицательных проб, начиная с этапа амплификации.

### <span id="page-15-0"></span>**ПРОВЕДЕНИЕ АМПЛИФИКАЦИИ И АНАЛИЗ РЕЗУЛЬТАТОВ ПРИ ПОМОЩИ ПРИБОРОВ «АНК-16» и «АНК-32» (ЗАО «Синтол», Россия)**

Включить прибор в соответствии с инструкцией по эксплуатации. Запустить программу «ПЦР». Нажать клавишу *Активация* для прогрева крышки прибора. Время прогрева прибора составляет 15-20 минут.

**ВНИМАНИЕ!** В приборе используются только пробирки со сферическими крышками. Создание программы амплификации

1. Выбрать пункт меню *Циклический*. В появившемся окне при нажатой (не активной) кнопке *Редактировать таблицу* задать программу амплификации:

Таблица 7

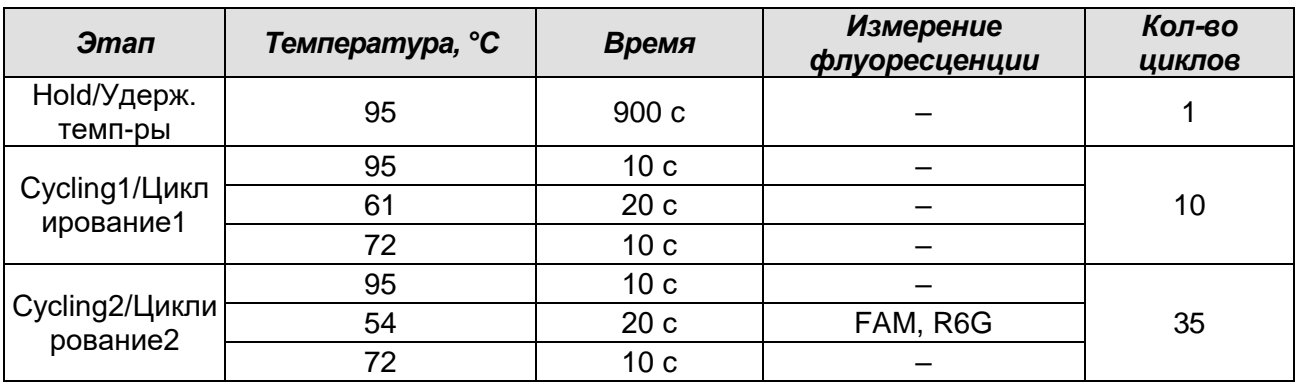

- 2. Температура и время каждого шага/ступени амплификации устанавливаются в нижней половине окна, с помощью клавиатуры или бегунков. После установки каждого значения необходимо нажать кнопку *Заменить*. Для изменения количества шагов используются кнопки *Добавить*, *Удалить* и *Вставить*.
- 3. Для установки параметров циклирования в том же окне нажать кнопку *Установить параметры циклов*. В появившемся окне для первого блока циклирования установить следующие значения: *Начало* – *шаг 2*, *Конец* – *шаг 4*, *Количество циклов* – *10* и нажать кнопку *Применить*, затем установить значения для второго блока циклирования: *Начало* – *шаг 5*, *Конец – шаг 7*, *Количество циклов* – *35* и нажать кнопку *Применить*.
- 4. В том же окне (*Циклический*) нажать кнопку *Красители* и в появившемся списке отметить используемые каналы детекции: **FAM**, **R6G**, затем нажать *ОК*.
- 5. Для сохранения программы амплификации в окне *Циклический* выбрать *Сохранить*. В открывшемся окне выбрать *Создать пользователя* или выбрать пользователя из списка в левом верхнем углу. При создании пользователя задать имя пользователя и нажать *ОК*. Отметив в списке имя пользователя, нажать *Сохранить*. В появившемся окне ввести название программы (метода) – например, *ГМ идентификация* – и нажать *ОК*.

#### Запуск амплификации.

- 1. Для запуска ранее созданной программы в окне *Циклический* выбрать *Загрузить*, далее соответствующего пользователя в левой части окна и название программы (метода) в правой (*ГМ идентификация*), далее нажать *Загрузить*.
- 2. В окне *Циклический* нажать кнопку *Сведения об образцах*. Задать названия образцов, используя строку ввода в правой части и кнопку *Задать* (над строкой ввода). С помощью функции *Кратность* можно указать число повторов одного образца (не более 3-х) для автоматического заполнения строк таблицы одноименными названиями. Тип всех образцов (список в правом верхнем углу) указывается, как *ИО* (испытуемый образец); этот тип образцов используется по умолчанию. Необходимо задать названия образцов для каждого используемого канала в отдельности, переключая вкладки каналов слева вверху окна. Доступна функция копирования и вставки списка образцов, заданного для одного канала на другие каналы (список копируется целиком, выделение не предусмотрено). После заполнения таблицы нажать *ОК*.
- 3. Открыть крышку прибора и установить пробирки со сферическими крышками в соответствующие ячейки, закрыть и завинтить крышку. Ячейки нумеруются следующим образом (вид сверху):

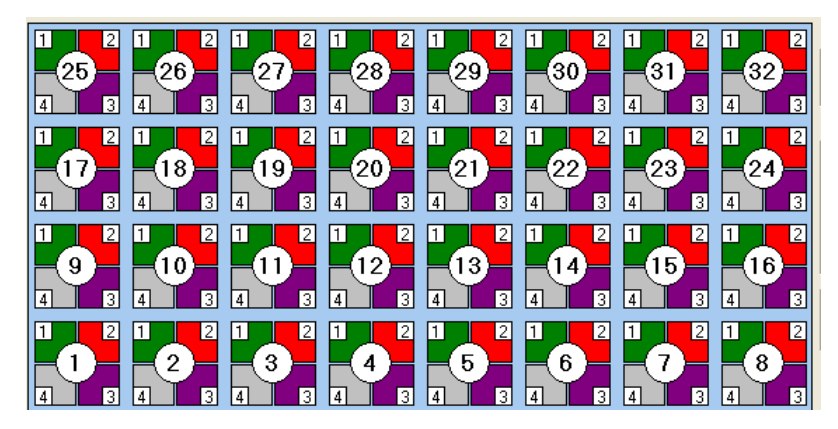

- 4. Проверить правильность заданной программы и нажать *Старт* для запуска теста.
- 5. При появлении окна *Проверка времени измерения*, выбрать 2, нажать *OK*. После этого программа амплификации начнёт выполняться.
- 6. После завершения амплификации перейти к анализу результатов.

Анализ результатов амплификации ДНК ЭК рис (эндогенного контроля) и ДНК ГМ риса линии LL62 (каналы FAM и R6G, соответственно).

1. В меню *Настройки* выбрать пункт *Расчет*. В открывшемся окне установить следующие значения параметров.

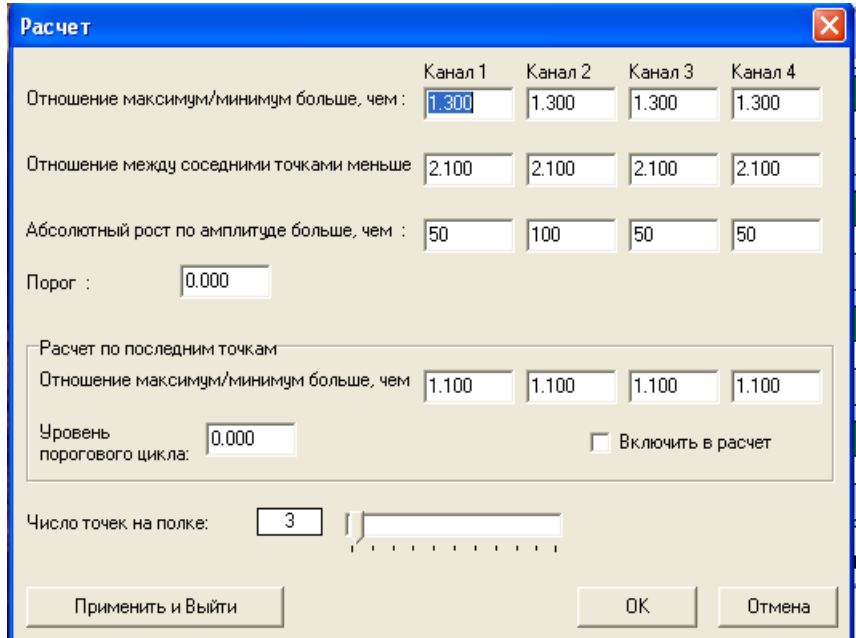

После установки параметров нажать *OK*. Данные установки сохранятся при следующем запуске программы *ПЦР*.

2. Нажать кнопку *Просмотр*. Файлы результатов автоматически сохраняются во внутренние папки программной папки *FILES*, нумерованные соответствующим годом и месяцем постановки. Используемое по умолчанию имя файла содержит дату и время постановки (Число-Часы-Минуты-Секунды). Имя файла можно изменить через папку *FILES*. Файлы результатов имеют расширение *\*.pcr*. В правой части окна выбрать год и месяц данной постановки, ниже из списка выбрать имя искомого файла результатов.

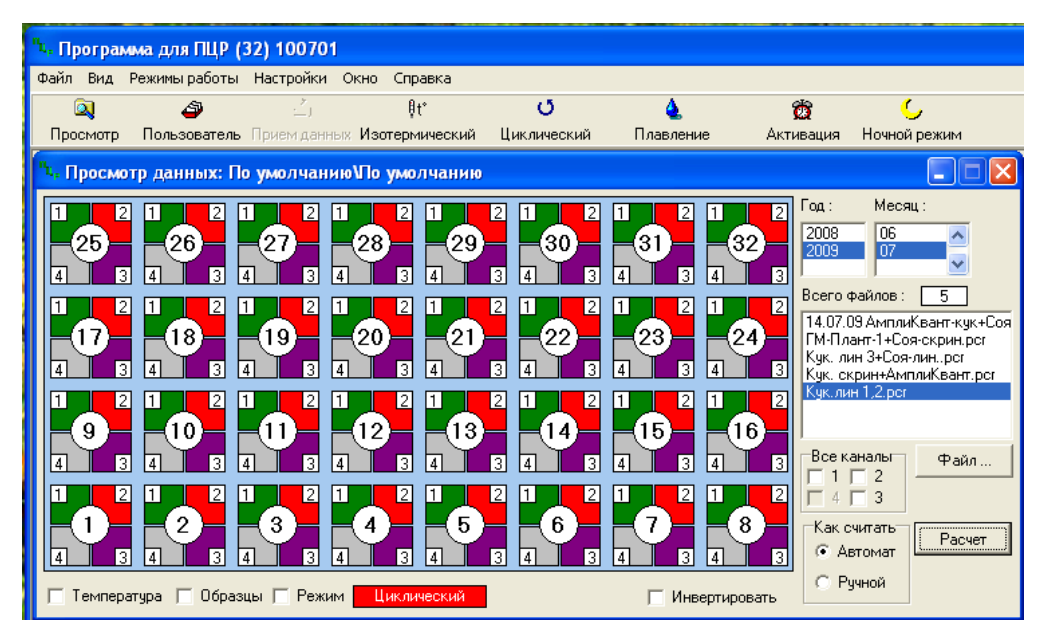

- 3. В окне *Просмотр данных* отметить галочкой пункт *Режим*. В появившемся окне в пункте *Номер ступени для расчета* выставить значение *5* (если выставлено другое значение). Закрыть окно *Режим*.
- 4. В окне *Просмотр данных* выставить режим *Автомат*, если он не выбран, далее нажать кнопку *Расчет*. Появится окно с нормированными графиками и значениями пороговых циклов для всех ячеек по всем использованным каналам детекции. Для перехода на другую страницу нажать на кнопку с цифрой (соответствующей номеру первой показываемой в списке образцов ячейки) в верхнем правом углу окна. Для печати или сохранения результатов в формате текстового документа (TXT) нажать соответствующие кнопки в верхнем левом углу.

#### **Интерпретация результатов**

Принцип интерпретации результатов следующий:

- ДНК риса линии LL62 **обнаружена***,* если для данной пробы в таблице результатов по каналу R6G определено значение порогового цикла (*Ct*). При этом кривая флуоресценции данной пробы должна пересекать пороговую линию на участке характерного экспоненциального подъема флуоресценции.
- ДНК риса линии LL62 **не обнаружена,** если для данной пробы в таблице результатов по каналу R6G не определено (отсутствует) значение порогового цикла (*Ct*) (кривая флуоресценции не пересекает пороговую линию), а в таблице результатов по каналу FAM определено значение порогового цикла (*Ct*), не превышающее указанное (граничное) значение.
- Результат анализа **невалидный,** если для данной пробы не определено (отсутствует) значение порогового цикла (*Ct*) по каналу R6G и по каналу для FAM

значение *Сt* также не определено (отсутствует) или **Ct ≥ 32**. В этом случае требуется повторно провести ПЦР-исследование соответствующего образца начиная с этапа экстракции ДНК. При повторном получении аналогичного результата образец считать не подлежащим анализу из-за низкого содержания в нем ДНК риса.

**Результат ПЦР-исследования считается достоверным**, если получены правильные результаты для положительного и отрицательного контролей амплификации и отрицательного контроля экстракции ДНК, в соответствии с таблицей 8.

Таблица 8

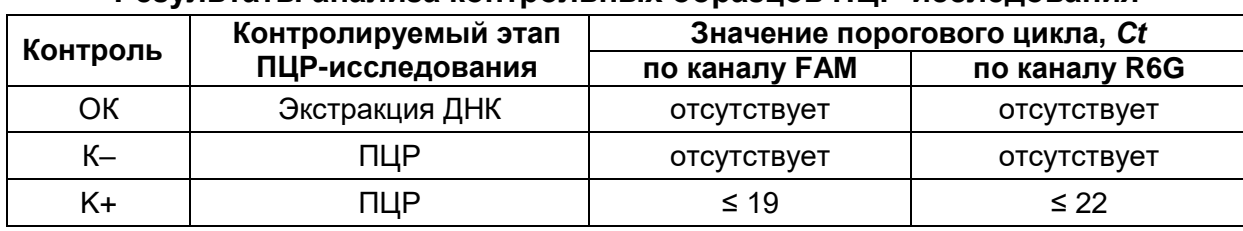

#### **Результаты анализа контрольных образцов ПЦР-исследования**

Возможные ошибки:

- 1. Появление любого значения *Ct* в таблице результатов для отрицательного контроля экстракции и для отрицательного контроля ПЦР на любом из каналов свидетельствует о наличии контаминации реактивов. В этом случае результаты анализа положительных проб считаются недействительными. Требуется повторить анализ всех положительных проб, а также предпринять меры по выявлению и ликвидации источника контаминации.
- 2. Значения *Ct* для положительного контроля ПЦР (K+) отсутствуют или превышают граничные значения (см. табл. 8). Требуется повторное исследование всех отрицательных проб, начиная с этапа амплификации.

#### **Лист вносимых изменений**

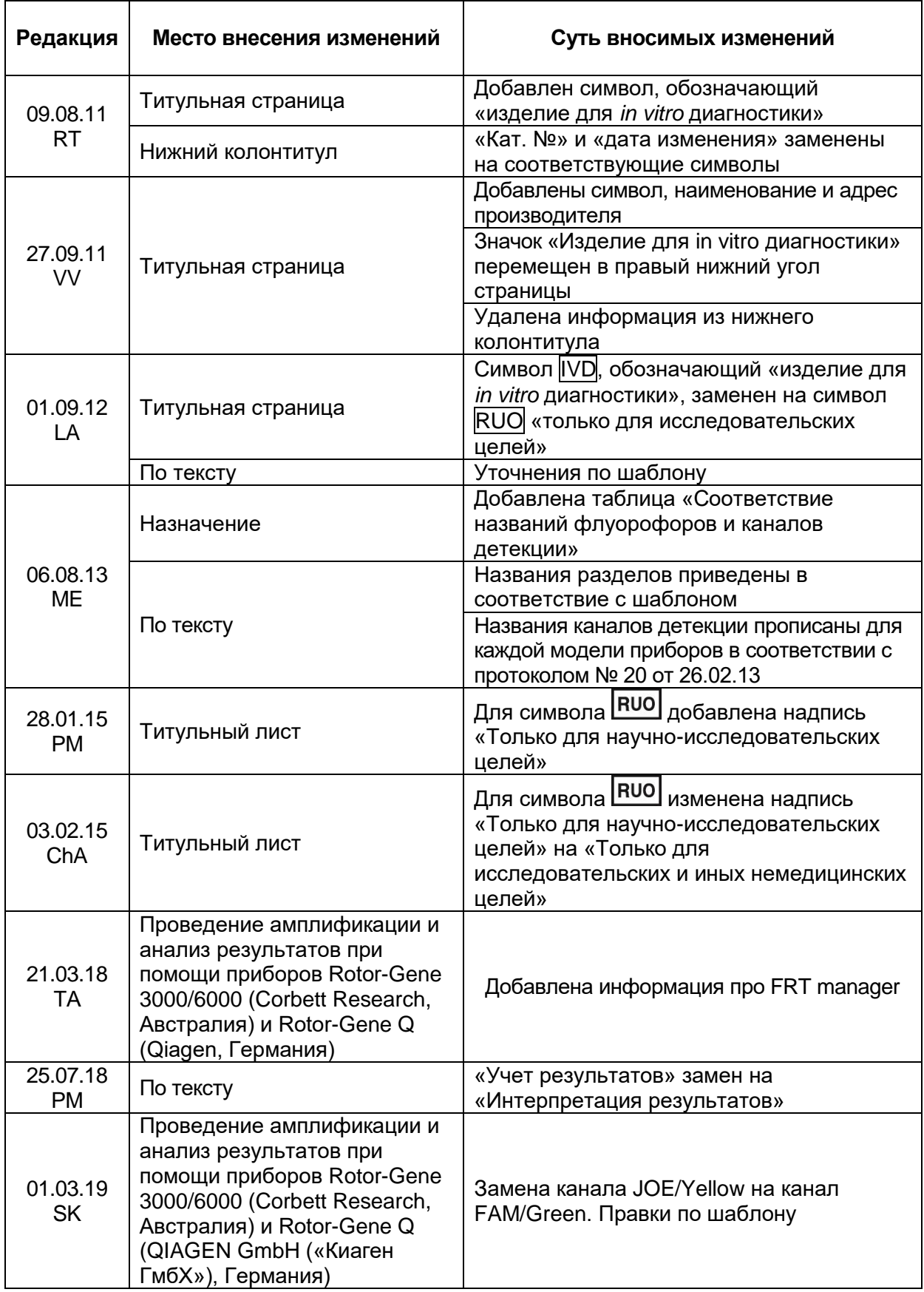

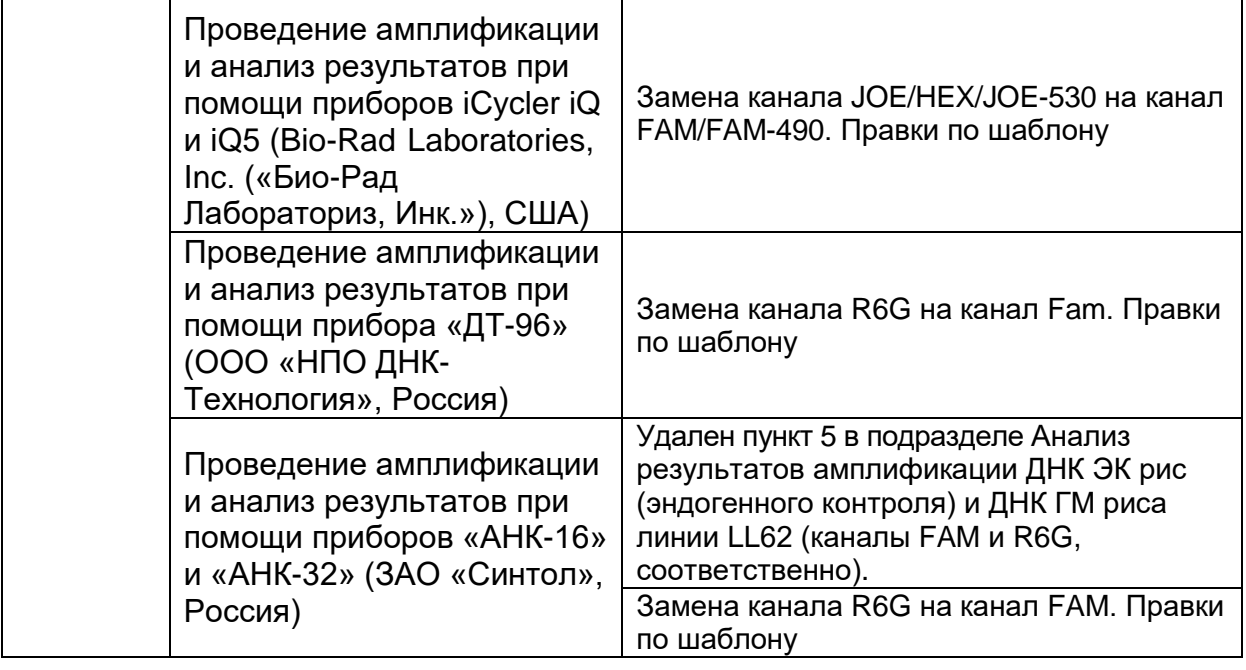